# **CØNCEPTRØN**

### **HOW CAN I CONFIGURE C54BRS4A FIREWALL?**

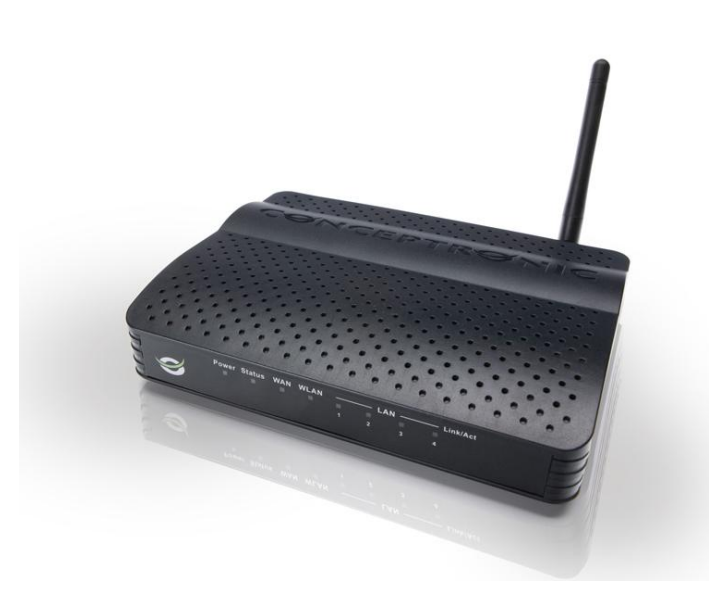

To configure C54BRS4A firewall you need acces to configuration menu. Start your web browser (like: Internet Explorer, FireFox or Safari).

Enter IP address of the device in address bar from your web browser, by default: [http://192.168.0.1](http://192.168.0.1/)

Go to **Advanced -> Firewall**

**Firewall Rules:** Set Enabled to activate firewall

**Name**: Write a rule name

**Action**: Select if you want to create a deny rule or Allow rule.

#### **Source:**

**Interface:** You can select ANY (for any WAN or LAN connection), WAN (wireless connection), LAN (wired connection)

**IP range Start:** Write network IP address or IP start range that you want deny or allow.

**IP range End:** Write network IP address or IP end range that you want deny or allow. If you want apply the rule for only one computer write again same IP address than IP range Start.

#### **Destination:**

**Interface:** You can select ANY (for any WAN or LAN connection), WAN (wireless connection), LAN (wired connection)

**IP range Start:** Write network IP address or IP start range that you want deny or allow.

**IP range End:** Write network IP address or IP end range that you want deny or allow. If you want apply the rule for only one computer write again same IP address than IP range Start.

**Protocol:** Select if you want deny or allow TCP, UDP protocol or both.

**Port range:** Write the ports that you want deny o allow to external IP address.

# **CONCEPTRONIC®**

**Schedule:** Select when you want to apply this rule, select **ALWAYS** if you want this rule active forever. In this example we have created a rule named "Prueba" and we have blocked IP range from 192.168.0.100 to 192.168.1.120 to don't have access from 80.32.107.2 to 80.32.107.254 IP range.

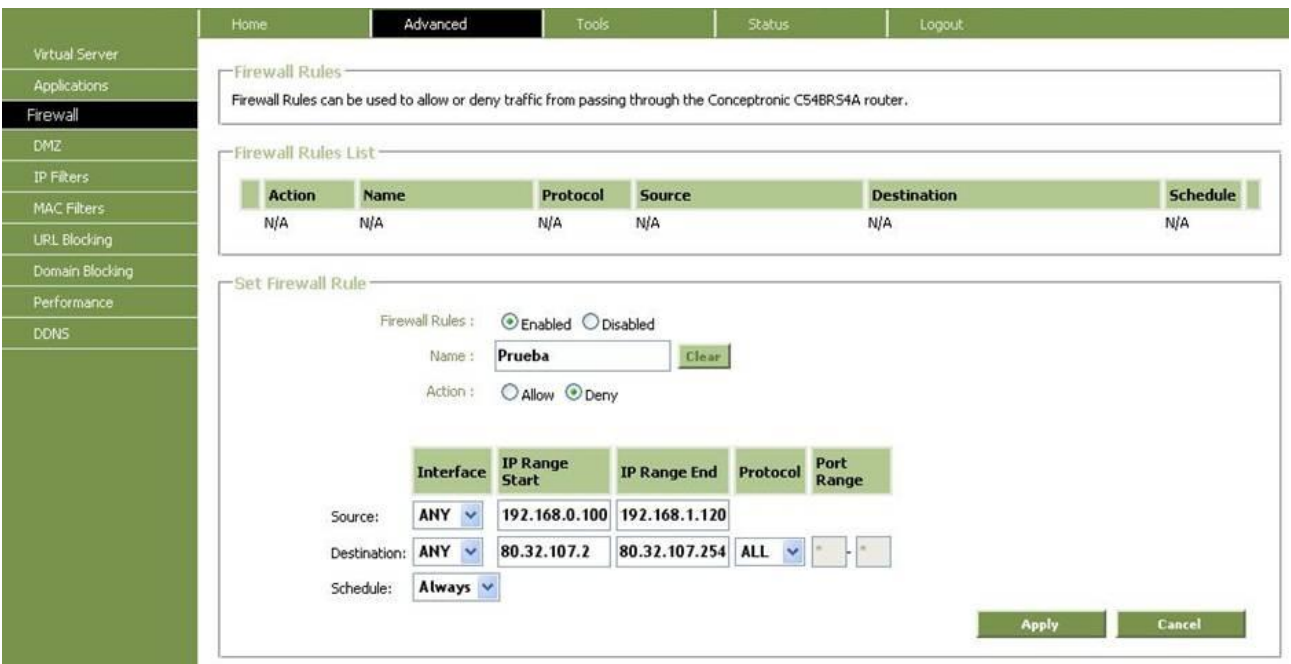

Click on **Apply**.

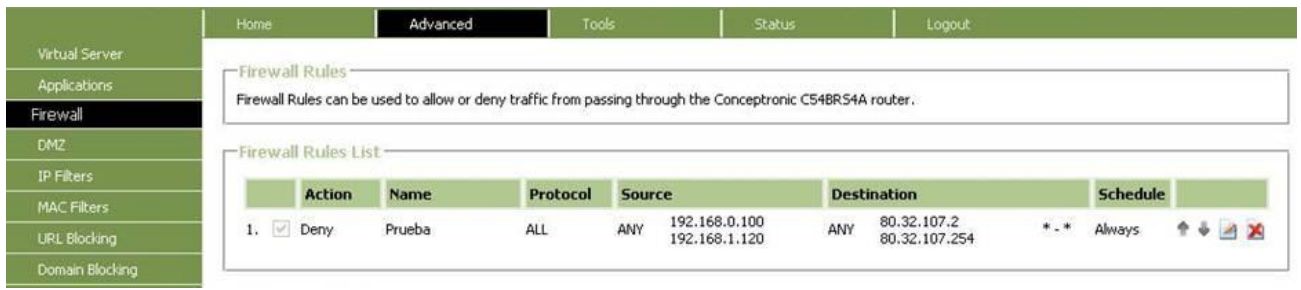